# <span id="page-0-3"></span>**Importing Content from Courses You didn't Previously Teach**

#### <span id="page-0-0"></span>**Table of Contents**

- [Overview](#page-0-0)
- [Export your Canvas](#page-0-1)  **[Course](#page-0-1)**
- [Importing a Canvas](#page-0-2)  [course export package](#page-0-2)
- [Additional Resources](#page-1-0)

#### **Overview**

If you need to get content from another instructor for a course you didn't teach, or pass content to another incoming instructor, information about this process is listed here.

Alternatively, you may request ETM to move content from the administrative backend. If you choose to go this route, ETM will try to obtain permission from those involved to confirm what content needs to be moved.

## <span id="page-0-1"></span>Export your Canvas Course

ന

This will create a special Canvas course package, that can be sent to other instructors to upload into their courses.

- 1. In **Course Navigation**, click the **Settings** link and then click the **Export Course Content** button.
- 2. **Choose your Export Type**, **Course** or **Quiz** and press the **Create Export** button.
- 3. After the export file is generated, you may use the "**Click here to download**" link to save the \*imscc file to your computer. a. This file can then be shared with other instructors.
	- b. If you also needed quizzes other the other option, go through the steps again to generate an export of the content.

### ⊗

- Course exports expire after 30 days; if the link is expired, generate a new export
- Exports may take a while to generate based on the course size, you can leave the page and return later an email will let you know when the export is finished being generated

## <span id="page-0-2"></span>Importing a Canvas course export package

- 1. In Course Navigation, click the **Settings** link then click the **Import Content into this Course** button.
- 2. In the Content Type drop-down menu, choose the **Canvas Course Export Package** option.

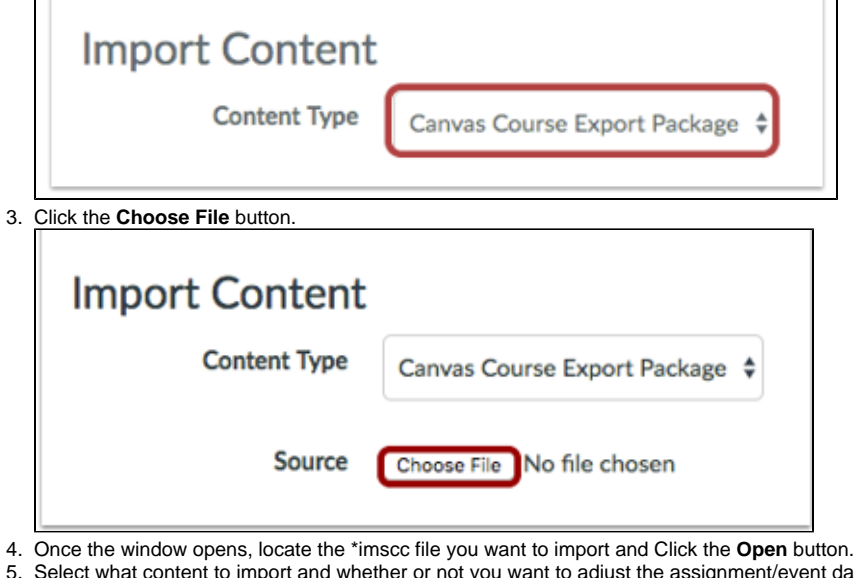

- nt dates and times:
	- a. To import all content from the course, select the All Content button(1)
	- b. Click the Select specific content button(2), if you want to select specific content

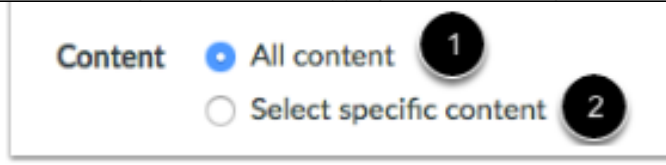

- ⊙
- i. If you click the Select specific content button, you will see the Import button (step 6).
- ii. Current jobs section will appear, click the Select Content button. iii. - Content can be individual items or a content group. Content groups will show the number of items within the group. To view content within a group, click the group's expand icon.
- iv. -To import content, click the checkbox next to the content name. If the content type is a group, Canvas will automatically select all items within the group
- c. If you want to adjust the due dates associated with the course events and assignments, click the Adjust events and due dates checkbox.

#### 6. Click the **Import** button

- a. The Current Jobs section displays the status of your import. Running reports display a menu bar with the time remaining to complete the import (1)
- 7. If you choose to select specific content in your course, the current job will show as Waiting for Select (2), which means you must select the

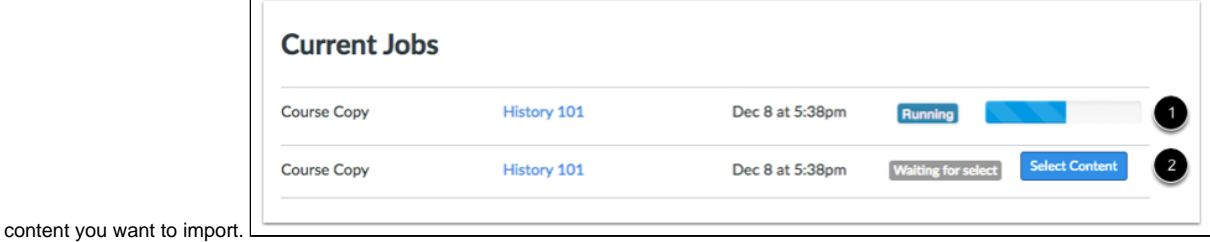

<span id="page-1-0"></span>Additional Resources

- [Calendar](https://wiki.spu.edu/display/ETMH/Calendar)
- [Canvas Groups](https://wiki.spu.edu/display/ETMH/Canvas+Groups)
- [Canvas Profile Pictures](https://wiki.spu.edu/display/ETMH/Canvas+Profile+Pictures)
- [Canvas Quiz Logs](https://wiki.spu.edu/display/ETMH/Canvas+Quiz+Logs)
- [Collaborations in Canvas](https://wiki.spu.edu/display/ETMH/Collaborations+in+Canvas)
- [Contact Students through Canvas](https://wiki.spu.edu/display/ETMH/Contact+Students+through+Canvas)
- [Course Design in Canvas](https://wiki.spu.edu/display/ETMH/Course+Design+in+Canvas)
- [Course Home Page](https://wiki.spu.edu/display/ETMH/Course+Home+Page)
- [Creating Assignments](https://wiki.spu.edu/display/ETMH/Creating+Assignments)
- [Discussions in Canvas](https://wiki.spu.edu/display/ETMH/Discussions+in+Canvas)
- [Enrolling Users in a Course](https://wiki.spu.edu/display/ETMH/Enrolling+Users+in+a+Course)
- [File Locations in Canvas](https://wiki.spu.edu/display/ETMH/File+Locations+in+Canvas)
- [Files v Modules](https://wiki.spu.edu/display/ETMH/Files+v+Modules)
- **[Importing Content from Courses You didn't Previously Teach](#page-0-3)**
- [Importing Course Content in Canvas](https://wiki.spu.edu/display/ETMH/Importing+Course+Content+in+Canvas)